Need a special baby gift? Use your Brother Embroidery Machine to stitch a sweet saying on a soft blanket. We used the Brother BES3 Lettering and Customization software to create this design, combining gently curved lettering with an accent design built right into the software. In addition, we used the Fabric Background feature to view the design on "real fabric" prior to stitching. This is a great way to preview your thread colors and customize your design before hitting the start button on your embroidery machine. **Materials and Supplies**

- **[Brother Embroidery Machine](http://www.brother-usa.com/homesewing/Products.aspx)**
- [Brother](http://www.brother-usa.com/homesewing/#.U86Mu-NdUud) BES3® Lettering and Customization Software
- [Brother Embroidery Threads](http://www.brother-usa.com/Homesewing/Accessories/AccessoryList.aspx?ACASCID=61&CatID=10)
- [Brother Bobbin Thread](http://www.brother-usa.com/Homesewing/Accessories/AccessoryList.aspx?ACASCID=61&CatID=10)
- [Brother Stabilizers](http://www.brother-usa.com/Homesewing/accessories/accessorylist.aspx?ACASCID=21&CatID=13#.U87SGuNdUuc)
- Ready-made or custom made baby blanket.

## **Instructions for Creating the Lettering and Accent Design Combination**

- 
- 1. Click on the BES icon . Select New Project. Name the project. Select BABY BLANKETS and read the recipe description for important information.

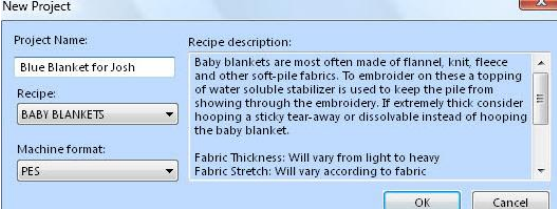

- 2. From the Home tab, click on the drop down arrow below the Hoop icon. Click Select Hoop. Choose the 130mm X 180mm hoop and rotate 90 degrees. \*See **Figure #1**.
- 邮 3. Click on the Background icon Background. Click on Select Fabric and choose a fabric background similar to your fabric**.** \*See **Figure #2**.
- 4. To add the design, click on Add Design and select Add Accent Design. Click to the right of the first accent to access the drop down arrow. Scroll down to select Accent No.022.

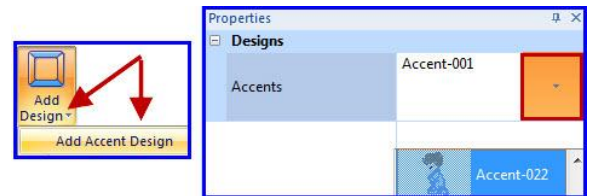

*Designed exclusively for you from the Brother Education Department*

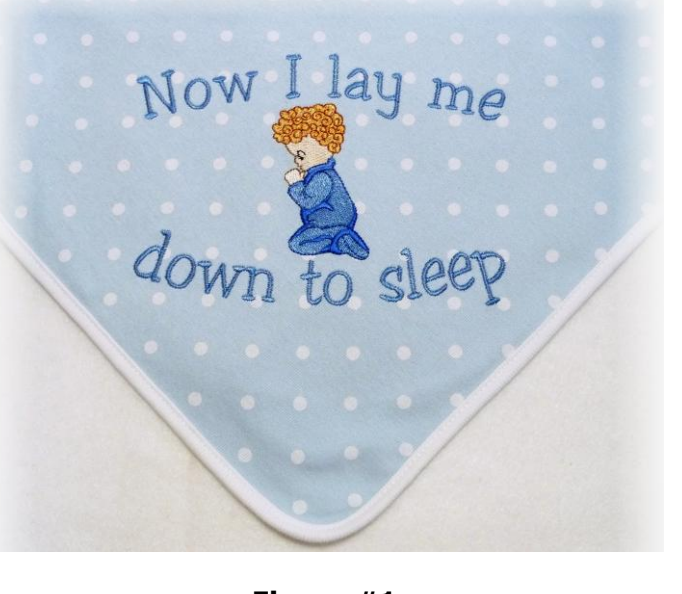

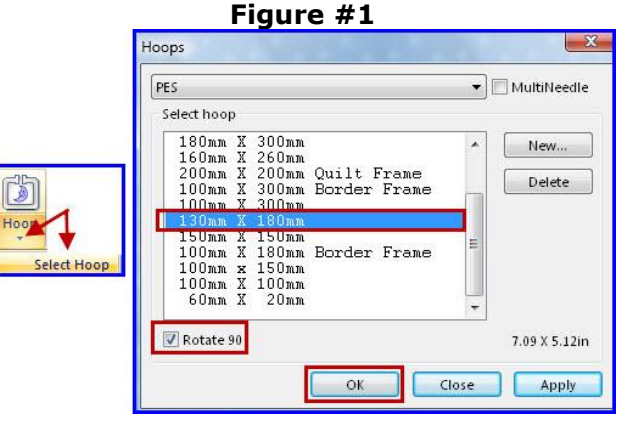

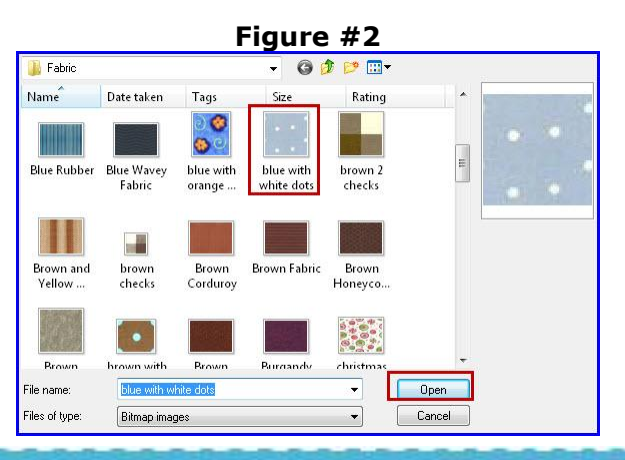

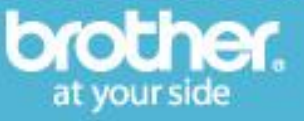

# **Projects > Tutorials > Tips and Techniques – BES3 Baby Blanket on Background Fabric**

- 5. Click within the hoop to generate the design.
- 6. Click on the Select icon  $\frac{1}{3}$  select the to select the motif. Click on the **Arrange tab** and then click on Center. One of the great advantages of previewing your design on actual fabric is the ability to customize thread colors for your personal fabric selection. To change a thread color simply click on the individual segment in the Sequence View and then select a new thread color from the Color Palette. \*See **Figure #3**.
- 7. Select the entire design and re-size the motif by clicking and dragging on one of the four corner handles. \*See **Figure #4a.** From the Home tab use the 3D Draw and the Zoom tools to get a better view of your design.\*See **Figure #4b**. Re-center design.
- 8. To add lettering click on the Normal text icon from the Home tab. Choose a thread color. Click above the motif to add a line of lettering. Choose a font and type the text into the Text box. Click Apply to generate the letters. Click in a blank space to de-select the letters. Next, click below the motif. Add the second line of lettering by repeating previous steps. See our font selection and settings below:

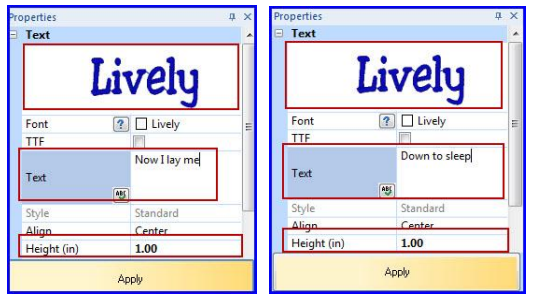

9. To create a better fit for the lettering within this hoop we opted to change to Text on a Path. Follow the steps shown in **Figure #5** through **Figure #8** to change each line of text to a gentle curve. See example below:

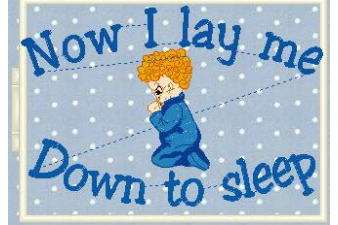

*Designed exclusively for you from the Brother Education Department*

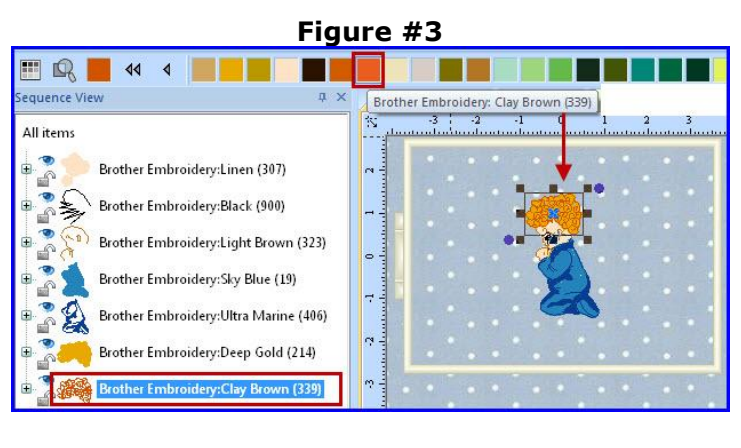

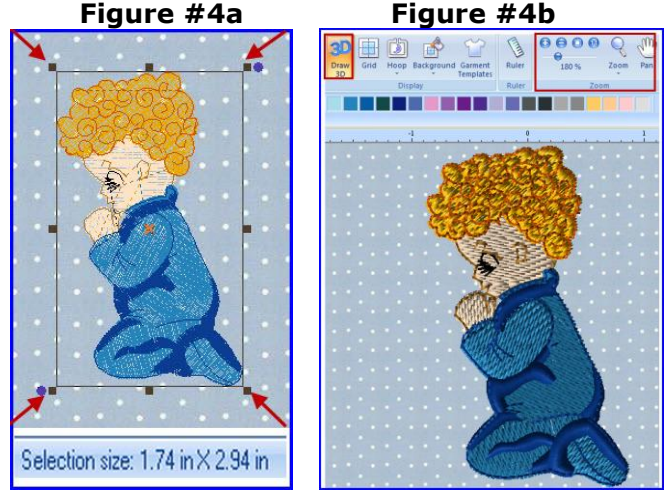

#### **Figure #5**

**Click on the line of lettering above the motif to activate editing options. Right click, and then left click on the word Path from the pop out menu.**

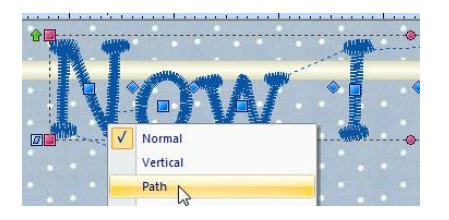

**Figure #6**

**Right click on the letters a second time and then left click on Text Paths from the pop out menu.**

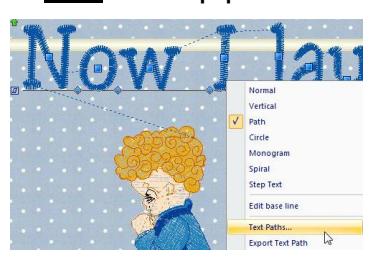

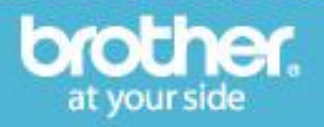

**Note**: For a gentle curve we used Path 14 for the upper curve and Path 15 for the lower curve.

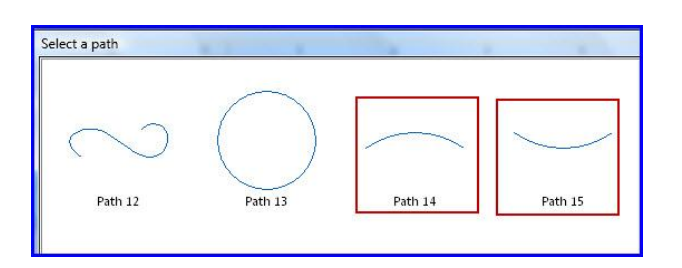

- 10. To complete the design click on the drop down arrow below the Select icon and click Select All. From the Arrange tab click Center. Notice that the combination design is a bit larger than the hoop. It's easy to adjust the combination to fit inside the hoop. Simply click on the drop down arrow below the hoop icon and click Fit Hoop. \*See **Figure #9a and #9b.**
- 11. Now your design will fit perfectly into the 5X7 hoop. As a final step you can click on Color Sort option from the Home tab to reduce thread changes. The software will analyze the design combination and combine colors where it is possible.
- 12.Save your finished design, send it to the machine, and stitch it onto your blanket.

me

*Designed exclusively for you from the Brother Education Department*

n to sle

# **Figure #7**

**Scroll down and select Path14. Slide the curser over the lettering until you see the hand, then click and drag the lettering in place. Click in a blank space to set the lettering into position.**

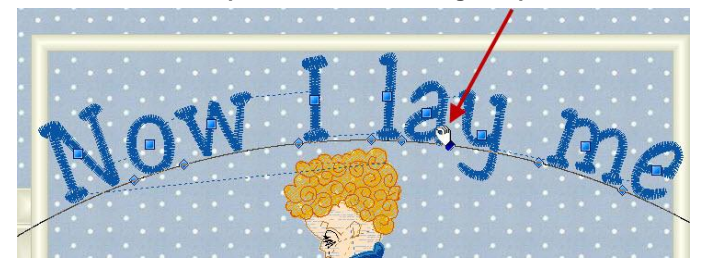

## **Figure #8**

**Repeat the same steps for the next line of lettering, using Path 15. Click and drag to position the lettering as you did before.**

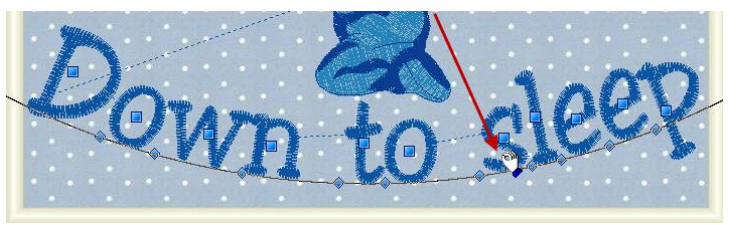

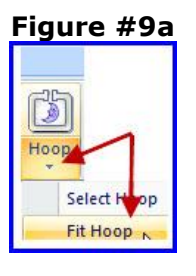

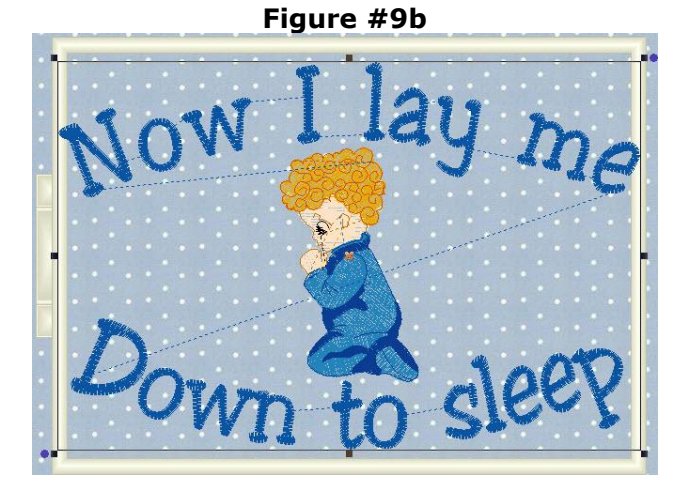

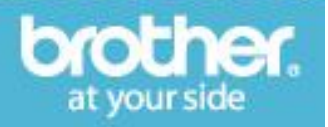

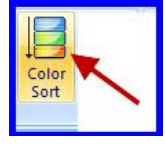